**1**

Şimdi kendi çizim programınızı oluşturmaya ne dersiniz.

Bunun için önce kedimizi silelim ve kalem kuklasını seçelim.

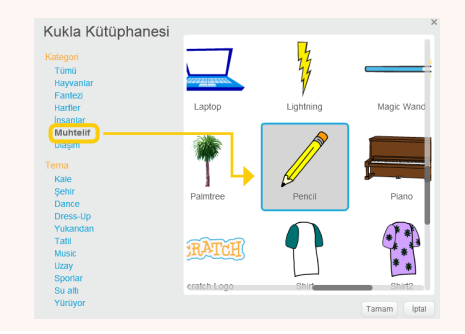

Daha sonra kılıklar sekmesine gidip pencilb adlı kılığı silelim.

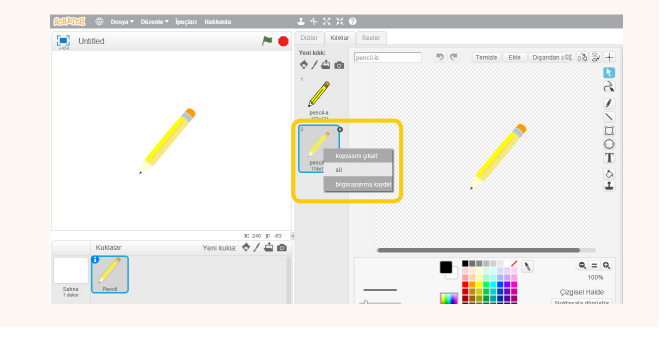

**2**

Biraz önceki alıştırmada yaptığımız gibi kalem kuklasının fare okunun peşinden gitmesini istiyoruz. Bunun için sürekli tekrarla ve fare okuna git bloklarını yandaki şekilde yerleştiriyoruz.

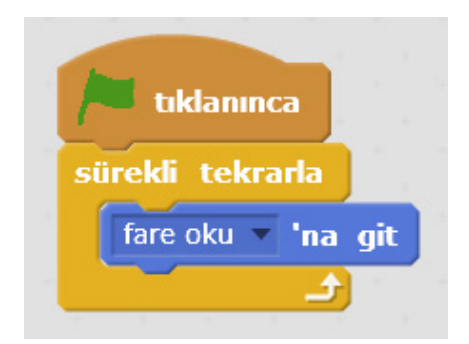

**3**

Yalnızca burada farenin hareketinin kalemin ortasında algılandığını fark edeceksiniz. Farenin hareketinin kalemin ucunda algılanması için kuklamızın yine kılıklar sekmesine geliyoruz ve kılık merkezini belirle düğmesine basıyoruz.

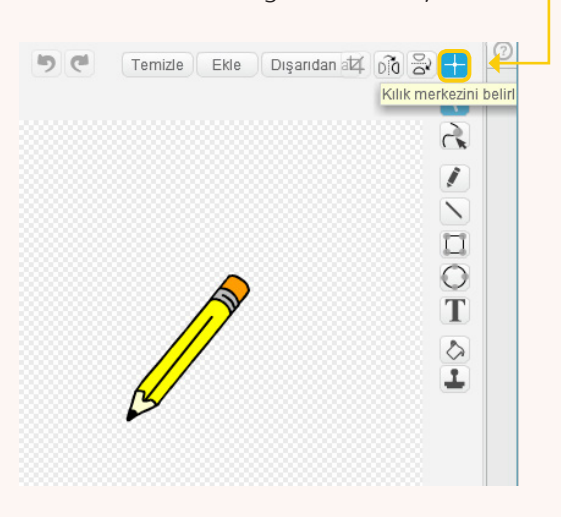

Buradan çıkan artı işaretinin orta noktasını kalemin ucuna gelecek şekilde ayarlıyoruz.

**4**

Yandaki şekilde verilen kod bloklarını kalem kuklasına eklediğimizde, ekrana gülen yüz çizebileceğimiz bir program hazırlamış olacağız.

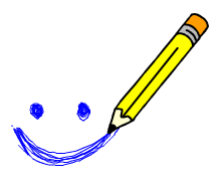

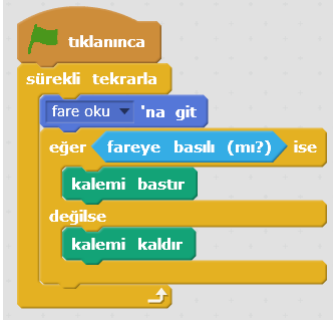

**5**

**6**

**7**

Şimdi de başka renkli kalemler daha yapalım. Bunun için kılıklar sekmesinden sarı kalem kılığımızın iki kopyasını çıkartıyoruz.

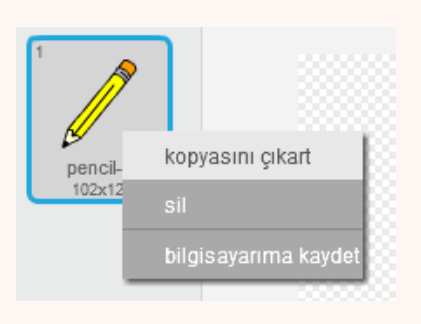

Kalemimizin yeşil renk olması için ilk olarak renk paletinden yeşil rengi seçiyoruz. İkinci adımda, ekranın sağ tarafında bulunan boya kutusu şekline faremizin sol tuşu ile tıklıyoruz, "Bir şekli boya" yazısı görünecektir. Kalemimizin üzerine tıkladığımızda, renginin yeşile dönüştüğünü görebiliriz. Son olarak düzenleme alanının sol üst köşesindeki bölümden kalemimizin ismini "yeşil kalem" olarak değiştiriyoruz.

Aynı adımları bir de mavi kalem için yapıyoruz. Böylece kalemimizin yeşil kalem ve mavi kalem isimli iki kılığı daha oluyor.

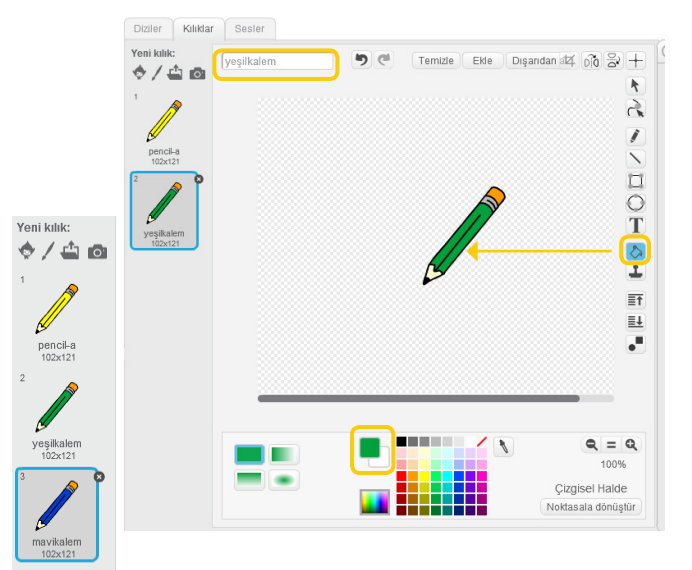

Şimdi de renkleri seçebileceğimiz paleti oluşturalım.

Bunun için "Yeni kukla çiz" panelinde yeşil rengi seçerek kilik1 bir kare çiziyoruz. S

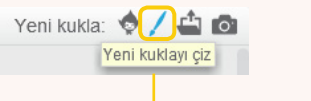

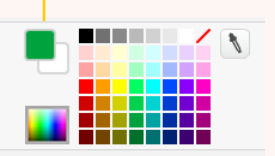

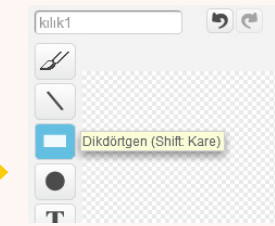

Renkle doldur aracını kullanarak içini yeşile boyuyoruz.

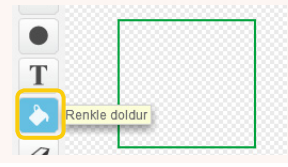

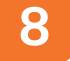

**9**

**10**

Kuklamızın adını "Yeşil" olarak değiştirelim. Bunun için kuklamızın üzerinde sağ tıklayarak info seçeneğini seçiyoruz ve çıkan ekrandaki boşluğa kuklamızın adını yazıyoruz.

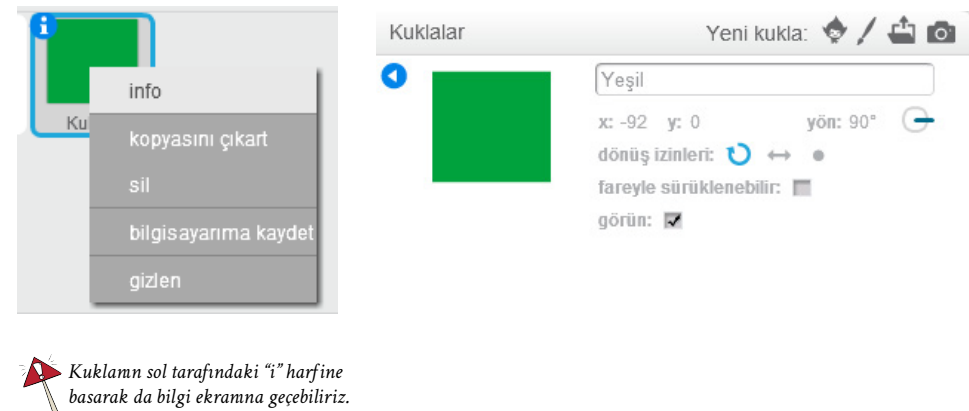

Şimdi bu kuklayı kopyalayıp paletimiz için ÷  $\bullet$ ikinci bir kukla daha oluşturabilir ve rengini  $\overline{\mathbf{T}}$ de mavi yapabiliriz.  $\overline{\bullet}$ Y kopyasını çıkart  $\overline{g}$  $\overline{\mathbb{R}}$ 褒  $\overline{1}$  $\begin{bmatrix} 1 \\ 0 \end{bmatrix}$  Unti Ekranımızda kuklaları istediğimiz gibi  $0/40$ konumlandırabiliriz.  $\frac{1}{T}$  $\bar{\bullet}$  $\frac{\partial}{\partial x}$  $6740$ 25

Peki kalemimiz nasıl renk değiştirecek? Bunun için habersal taşlarını kullanacağız.

Yeşil kare kuklamızda yeni bir haber oluşturalım ve adını "Yeşil" koyalım ve bu kukla tıklanınca "Yeşil" haberini salması için blokları düzenleyelim.

Oluşturduğumuz mavi kare kuklaya ise bu kukla tıklanınca "Mavi" haberini sal kodunu yazalım.

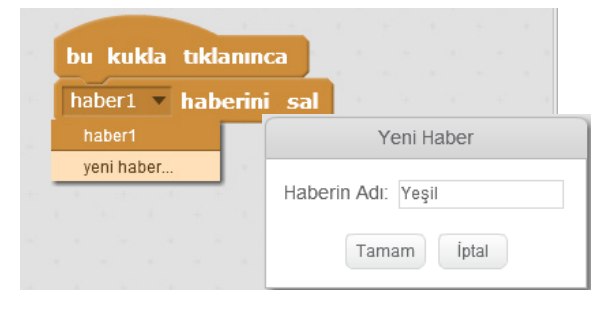

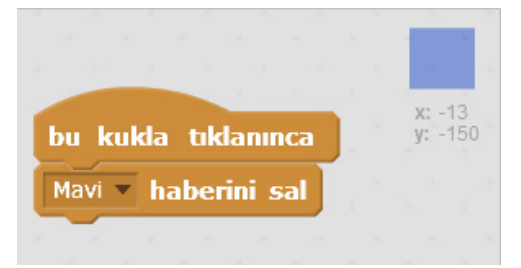

**11**

Şimdi de kalemimizin bu haberleri alınca kendi rengini ve çizgi rengini değiştirmesini sağlamamız gerek, bu yüzden bu kodları kalemimizin kod bölümüne ekliyoruz.

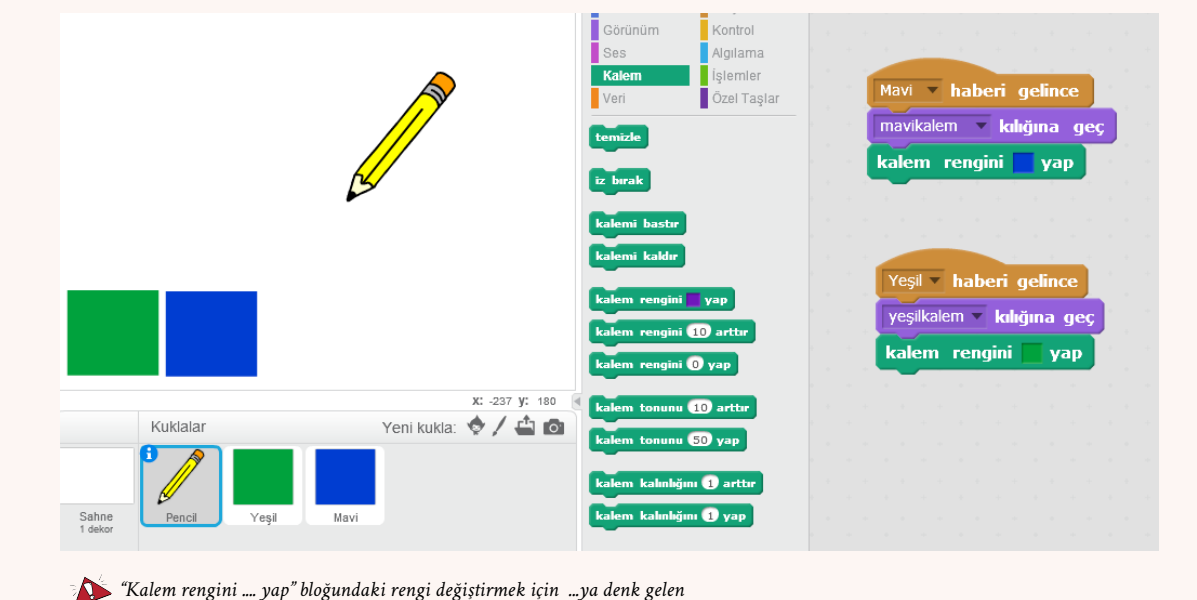

*küçük renkli kareye tıkladıktan sonra seçmek istediğiniz renge tıklayın.*

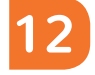

**13**

Bir de silgi oluşturmaya ne dersiniz? Bunun için önce bir kalem kuklasının kopyasını çıkartarak sağ sol yap ve baş aşağı döndür komutlarını kullanarak ters çevirelim ve kalemimize bir silgi kılığı ekleyelim.

Daha sonra noktasal hâle getirerek kalemin üst kısmını silelim. Silgi kılığımız hazır. Yine kılık merkezini farenin hareketi silginin ucunda algılanacak şekilde güncellemeyi unutmayın.

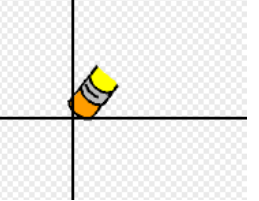

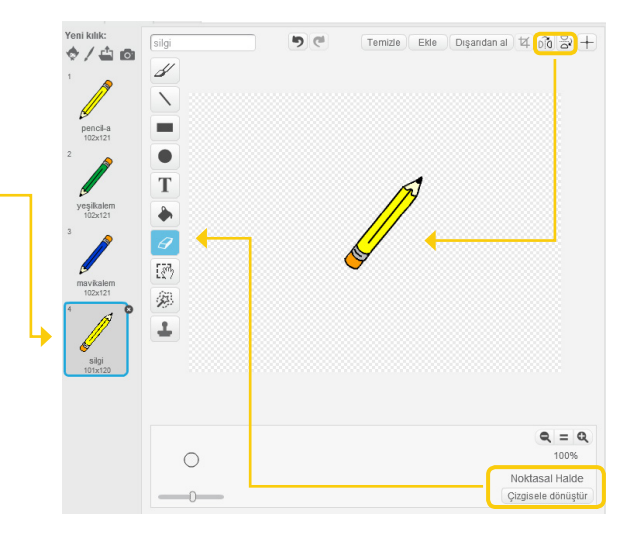

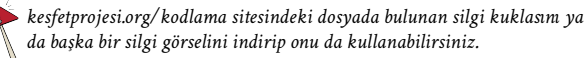

Şimdi ekranın kenarında durması için bir silgi kuklasına ihtiyacımız var. Bunun için kalem kuklamızın bir kopyasını çıkarıp silgi dışındaki kılıkları silebiliriz.

Bir diğer yöntem ise yeni bir kalem kuklası seçerek yine kalemimizi döndürüp üst kısmını silmek olabilir.

Eğer kendi "silgi"nizi oluşturduysanız bunu bilgisayarınıza kaydedip kalem kılığı ya da yeni kukla olarak ekleyebilirsiniz.

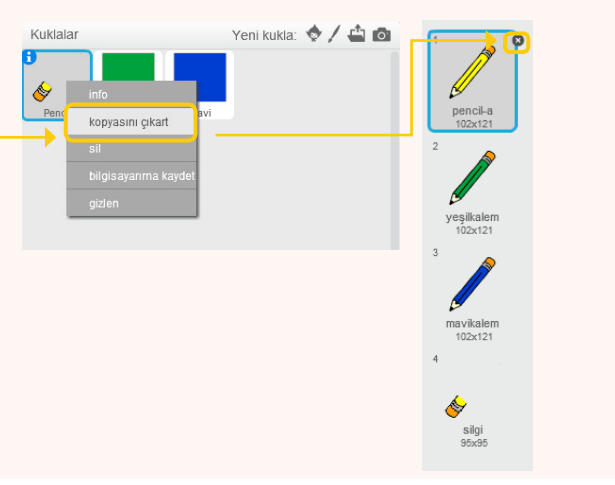

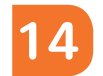

Silgi kuklamızı da ekranın sağ köşesine yerleştirebiliriz.

Şimdi silgi kuklası için bu kuklanın kodlarına de bir habersal taşı ekliyoruz. (Not: Silgi kuklamızı kopyalayarak yarattıysak önceden kalan kodları silmemiz gerekebilir.)

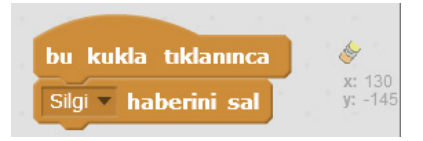

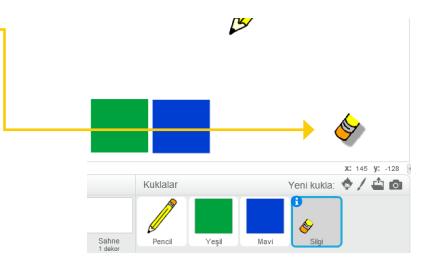

Ve kalemimizin silgi kılığı için de kalemizin kod bölümüne yandaki kodu ekliyoruz.

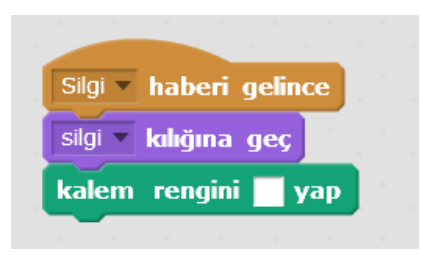

**15**

Bazen belli yerleri silmek yerine bütün resmi temizlemek de isteyebiliriz. Bunun için de bir düğme ekleyelim mi? Temizleme düğmesi olarak kuklalardan X harifini seçip kırmızıya boyayabiliriz.

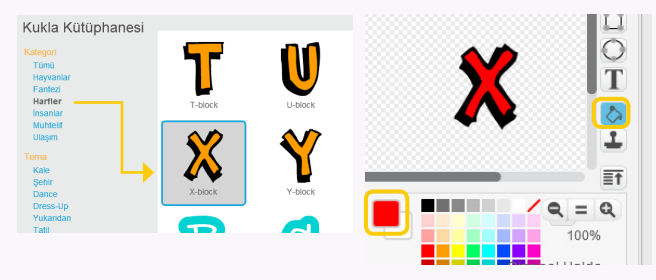

Bu kuklayı da silginin yanına yerleştirdikten sonra aşağıdaki kodu eklediğimizde X'i tıkladığımızda ekranımız temizlenecek.

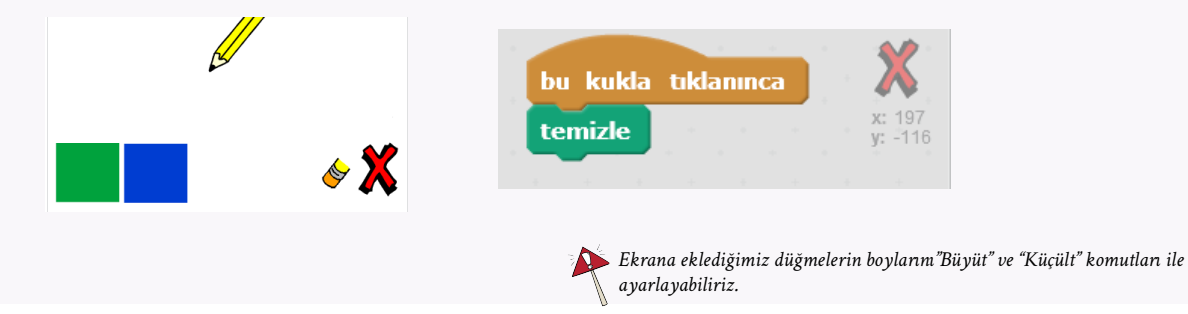

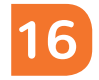

Ufak bir sorunumuz var, çizgi renklerini belirlediğimiz karelerin ve silgilerin etrafı da biz fareyi hareket ettirirken boyanıp duruyor. Bunu önlemek için çizim alanımızı daraltabiliriz. Bunun için de bugünkü derste kullandığımız x ve y değerlerinden ve algılama ve işlem bloklarındaki taşlardan yararlanacağız.

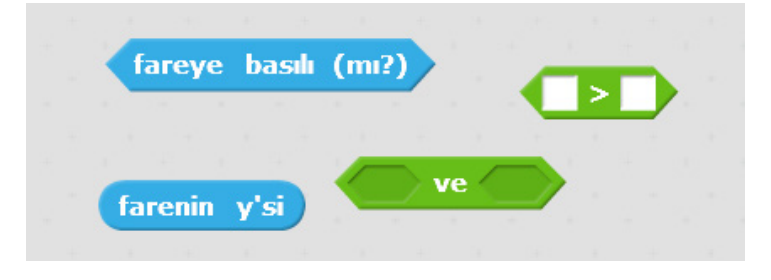

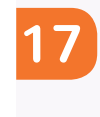

Bizim kuklalarımız yatay eksende y :-125 çizgisinin altında bulunuyorlar o zaman "eğer" bloğumuza yandaki kodu ekliyoruz. Böylece fare y:-125'in altında olduğunda çizim yapmayacak, üstünde olduğunda yapacak.

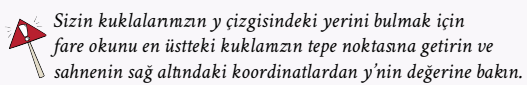

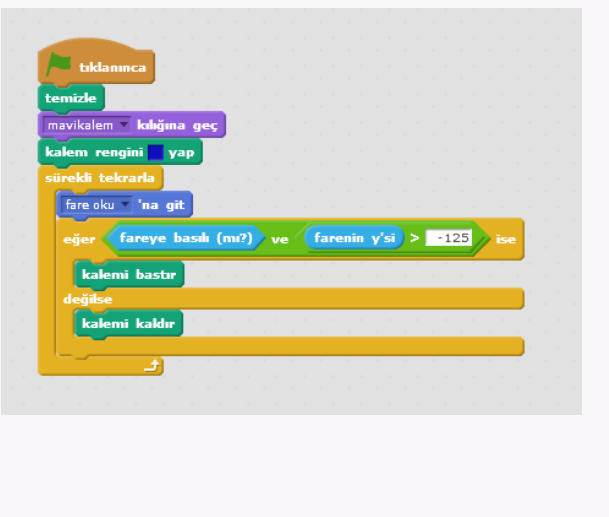

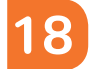

**19**

Kalemimizin bir de kalınlığını değiştirelim mi, ne dersiniz? Bunun için yeni bir değişken oluşturuyoruz. Adı "kalınlık" olsun.

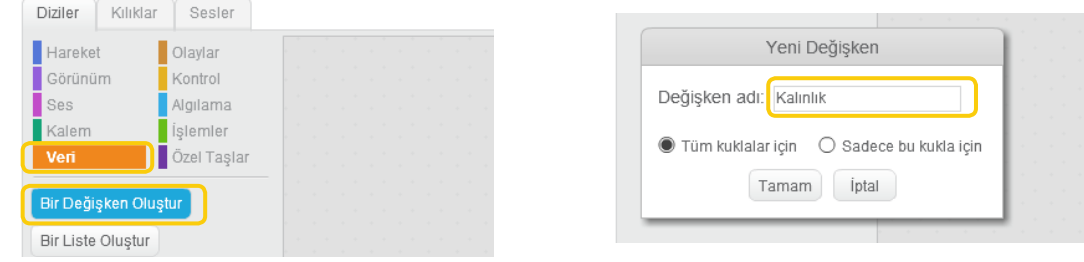

Bu değişkeni ekranda görmek ve değiştirebilmek istiyoruz bunun için "sürgü" seçeneğini seçeceğiz.

Sonra yine sol tuşa basarak sürgü değerini belirle diyeceğiz. Örneğin 1-10 arası bir kalınlık değeri seçebiliriz. Böylece sürgü aracılığıyla kalem kalınlığını da değiştirebiliriz.

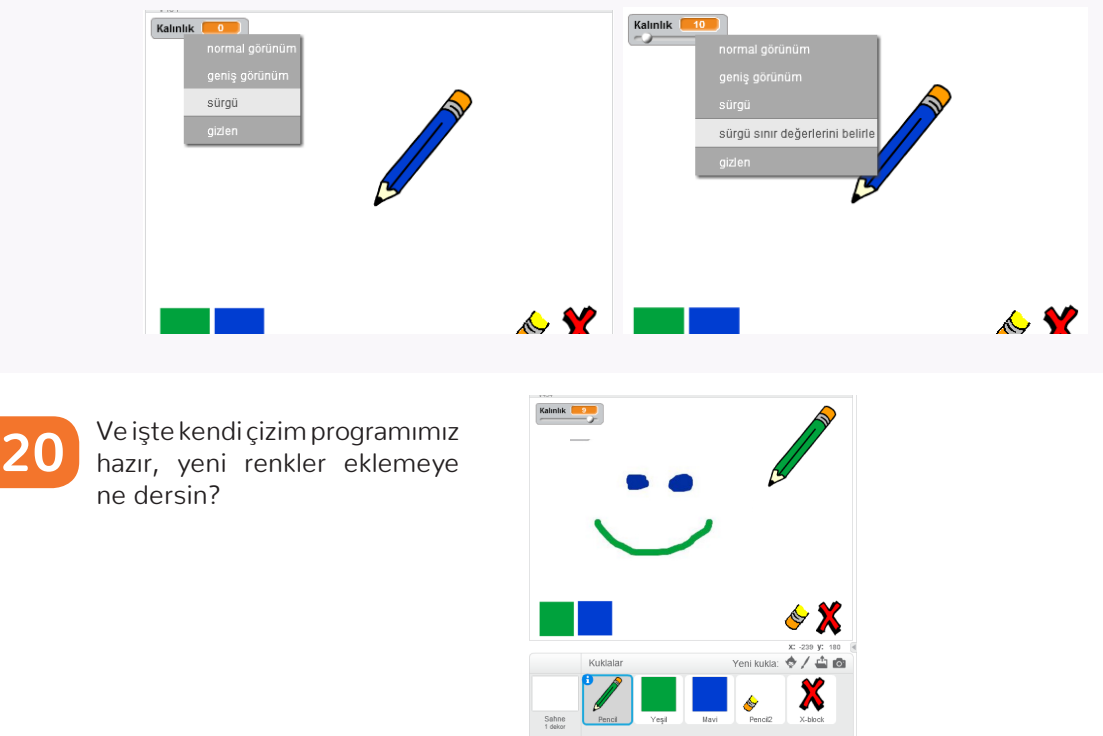